## Change the Color of an Object

2478 GstarCAD MY /KW April 14, 2022 [Workflow](https://kb.gstarcad.com.my/category/workflow/118/) 0 1585

If you want to change the color of objects, you can either identify a color for objects, move objects to another layer or change the layer color. There are three options available:.

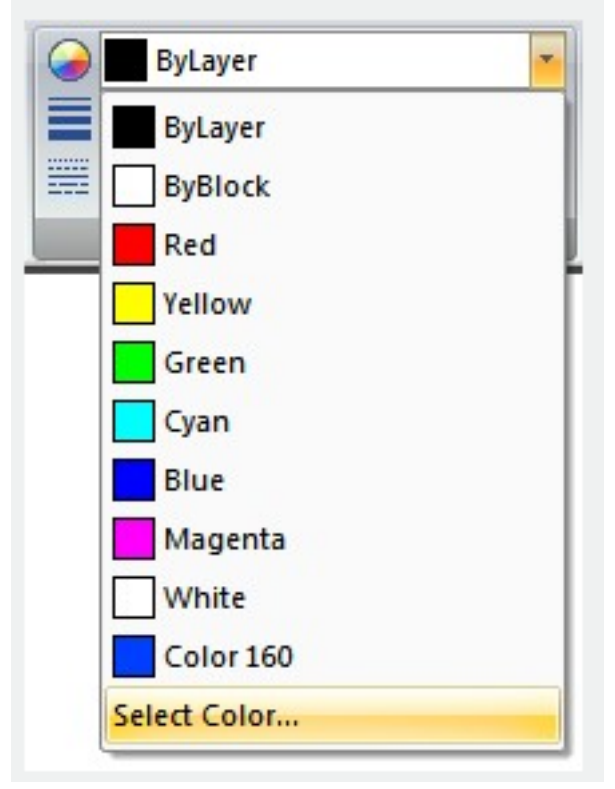

- you can move the object to another layer with a different color.
- If the object's color is set to BYLAYER, You can change the layer color.
- You can change color of each object individually.

If you change the current color setting on the Properties toolbar from BYLAYER to a specific color, all objects are created after the change will automatically use the new color.

Related tutorial video:

• [Status bar related setting](https://kb.gstarcad.com.my/article.php?id=1256) 00:23

- [Line command](https://kb.gstarcad.com.my/article.php?id=2202) 00:33
- [Polar](https://kb.gstarcad.com.my/article.php?id=2495) 00:39
- $\bullet$  [Edit objects + grips](https://kb.gstarcad.com.my/article.php?id=1018) 00:56
- [Grips System variable](https://kb.gstarcad.com.my/article.php?id=1598) 00:56
- [Use grips to edit objects](https://kb.gstarcad.com.my/article.php?id=2549) 00:56
- [Properties command](https://kb.gstarcad.com.my/article.php?id=2292) 01:16
- [Display and change the properties of objects](https://kb.gstarcad.com.my/article.php?id=2471) 01:16
- [Linetype command](https://kb.gstarcad.com.my/article.php?id=2203) 01:26
- [-Linetype command](https://kb.gstarcad.com.my/article.php?id=2204) 01:26
- [Control Line Scale](https://kb.gstarcad.com.my/article.php?id=2484) 01:26
- [Color command](https://kb.gstarcad.com.my/article.php?id=2041) 01:33
- [Change the color of an object](https://kb.gstarcad.com.my/article.php?id=2478) 01:33
- [Set the current color](https://kb.gstarcad.com.my/article.php?id=2479) 01:33
- [Polyline command](https://kb.gstarcad.com.my/article.php?id=1024) 02:00
- [Fillet command](https://kb.gstarcad.com.my/article.php?id=2127) 02:40
- [Draw Rectangles and Polygons](https://kb.gstarcad.com.my/article.php?id=2501) 03:01
- [Revcloud command](https://kb.gstarcad.com.my/article.php?id=2332) 03:10
- [Donut command](https://kb.gstarcad.com.my/article.php?id=2097) 03:14
- [Draw Donuts](https://kb.gstarcad.com.my/article.php?id=2509) 03:14
- $\bullet$  [Edit objects + grips](https://kb.gstarcad.com.my/article.php?id=1018) 03:23
- [Grips System variable](https://kb.gstarcad.com.my/article.php?id=1598) 03:23
- [Use grips to edit objects](https://kb.gstarcad.com.my/article.php?id=2549) 03:23
- **ARC** command 03:54
- [How to draw an arc with specific arc length](https://kb.gstarcad.com.my/article.php?id=1087) 03:54
- [Circle command](https://kb.gstarcad.com.my/article.php?id=2032) 04:42
- [Concentric circle command](https://kb.gstarcad.com.my/article.php?id=1026) 04:54
- [Properties command](https://kb.gstarcad.com.my/article.php?id=2292) 05:54
- [Mirror command](https://kb.gstarcad.com.my/article.php?id=2228) 05:16

Above video sources from [TUTORIAL - GETTING STARTED WITH GSTARCAD](https://hub.gstarcad.com.my/slides/tutorial-getting-started-with-gstarcad-11)**,** enrol now for free.

Online URL: <https://kb.gstarcad.com.my/article/change-the-color-of-an-object-2478.html>